# **Arizona Department of Water Resources**

# **Handbook for Assured and Adequate Water Supply Web Application**

**2016**

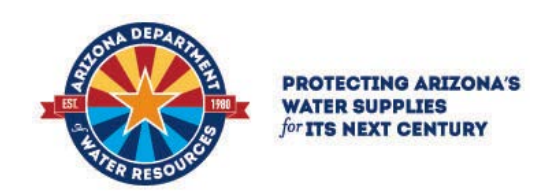

#### **ASSURED AND ADEQUATE WATER SUPPLY WEB APPLICATION HANDBOOK**

#### **INTRODUCTION**

This application was developed to provide potential applicants for Assured and Adequate Water Supply (AAWS) with a tool to make an initial identification of current and potential impacts to the aquifer within a selected geographic area including and within proximity to the area of their proposed development or area of interest. It identifies previously issued determinations of Assured or Adequate Water Supply (AAWS), water provider service areas, private water company franchise areas, registered wells, and underground storage or groundwater savings (artificial recharge) facilities.

Please be aware that much of this database information is legacy information that does not reflect the complete record of decision. Some of the information dates back to 1973, which predates the Department's creation, and the information electronically recorded was collected under various statutory and regulatory rule frameworks over the last 35 years, thus it is not always reflective of the information needed under the current application process. While the Department continues to update the database as errors and omissions are detected, the entire data set has not been fully scrutinized for accuracy and may contain errors or omissions. This list is intended for general information purposes only and will not necessarily yield an accurate list of committed demands for purposes of determining the physical availability of groundwater in any given area. This list is intended to be used as a starting point for an estimate of the demands associated with issued determinations in a given area. Persons using this information are strongly advised to contact the Office of Assured and Adequate Water Supply for assistance in accurately determining existing and projected water demands in a given area.

Under the Adequacy Program, this list includes both Adequate and Inadequate determinations. Under the Assured Program, this list does not include any change of ownership applications or assignment applications; it is limited to the first time a determination was issued for a particular subdivision. For designations of both Assured and Adequate Water Supply, this list includes the original designation, as well as any subsequent designation modifications for that particular water provider. For Water Reports or Certificates of Assured Water Supply, the subdivision is listed even if the subdivision based its proof of physical availability on an Analysis of Adequacy or Analysis of Assured Water Supply.

The Physical availability source as an Analysis or PAD (yes/no) fields may not be accurate. This list also does not capture individual uses or rights in a given area, nor does it capture uses by lots created outside of the assured or adequate water supply review process.

This handbook was prepared as a guide to explain each of the data fields included in the results of a userdefined query (through clicking and dragging an area on the map) for a given area. Specific questions on how to use the tool, or questions about the query results should be directed to the Office of Assured and Adequate Water Supply at (602) 771-8599.

In order to use this application, first open your internet browser to the following address: <https://gisweb2.azwater.gov/AAWS> . After you open the application, you can use the map navigation tools provided on the map (highlighted in yellow on Figure 1). You can also use the "Search within map" tool that is found in right side of the map (highlighted in red on Figure 1). As you zoom in, past a map scale of 1:500,000, more details will become visible.

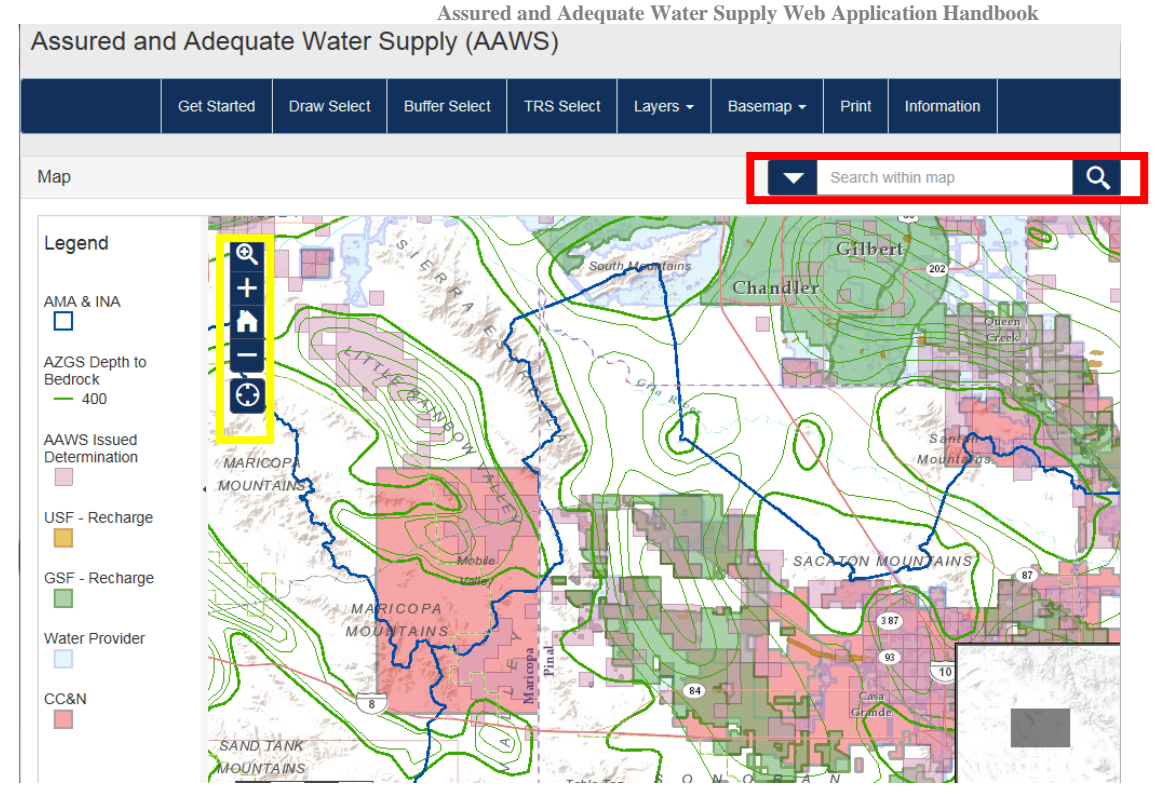

Figure 1. AAWS web application navigation tools. Those highlighted in yellow are map navigation tools.

The map application contains 3 different tools that allow you to interactively query the data associated with the AAWS program (highlighted in yellow on Figure 2). A short description of each tool and how to use them can be found by clicking on the Get Started link (highlighted in red on Figure 2).

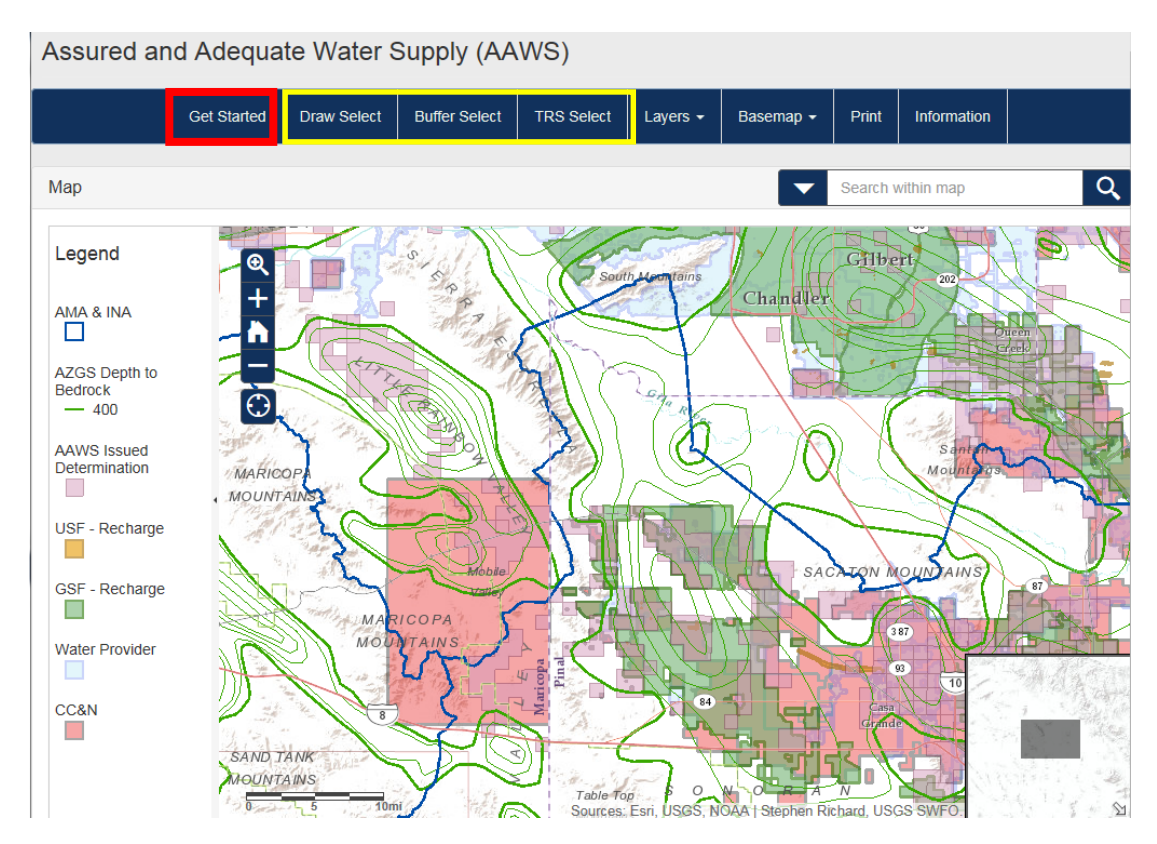

Figure 2. Web application query tools (highlighted in yellow).

After one of the query tools is run, the results of the query appear in a window that appears under the map (Figure 4). The query returns 6 different tables. They are as follows:

- AAWS Issued Determinations
- Water Provider
- CCN
- Wells with Pump and Recovery Data
- USF
- GSF

Descriptions of these tables and the fields contained within them are detailed in the rest of this document. The application also allows you to download the query results to a Microsoft Excel ® file. Just click on the "Export to Excel" button.

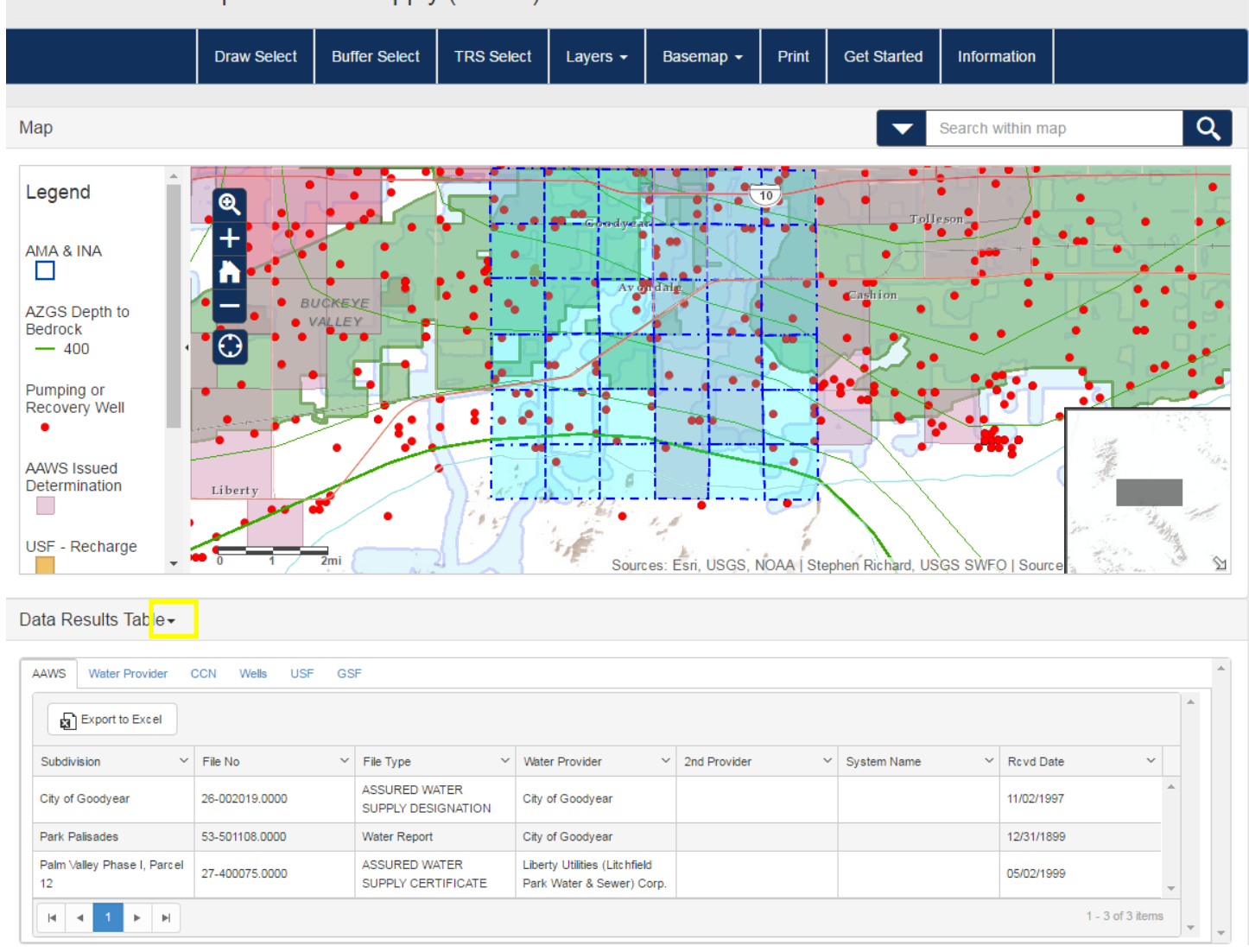

Figure 4. Web application query results window shown under the map. To view the map, without losing your results, just click the minimize button in the upper right hand corner of the results window (highlighted in yellow).

Assured and Adequate Water Supply (AAWS)

#### **TABLE DESCRIPTIONS**

Listed below are the main data tables provided in the Assured and Adequate Water Supply (AAWS) web application, and a brief description of the data fields available within each.

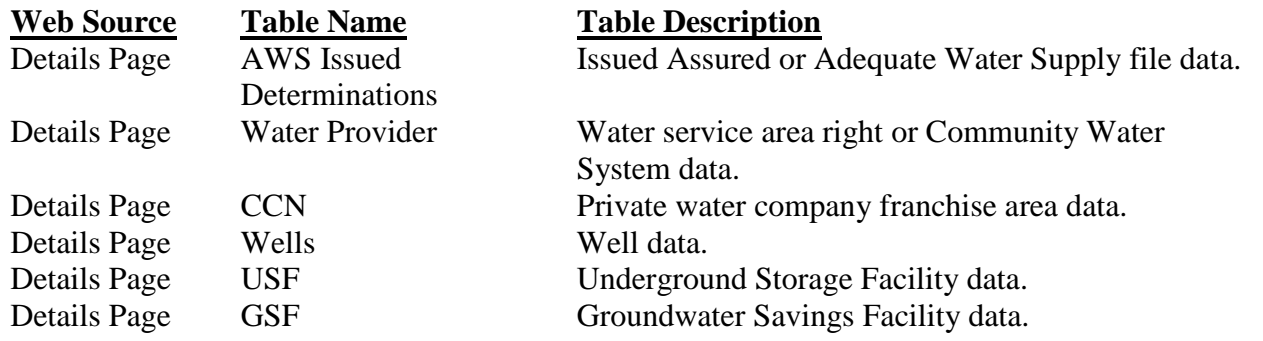

#### **AWS ISSUED DETERMINATIONS TABLE FIELD DESCRIPTIONS**

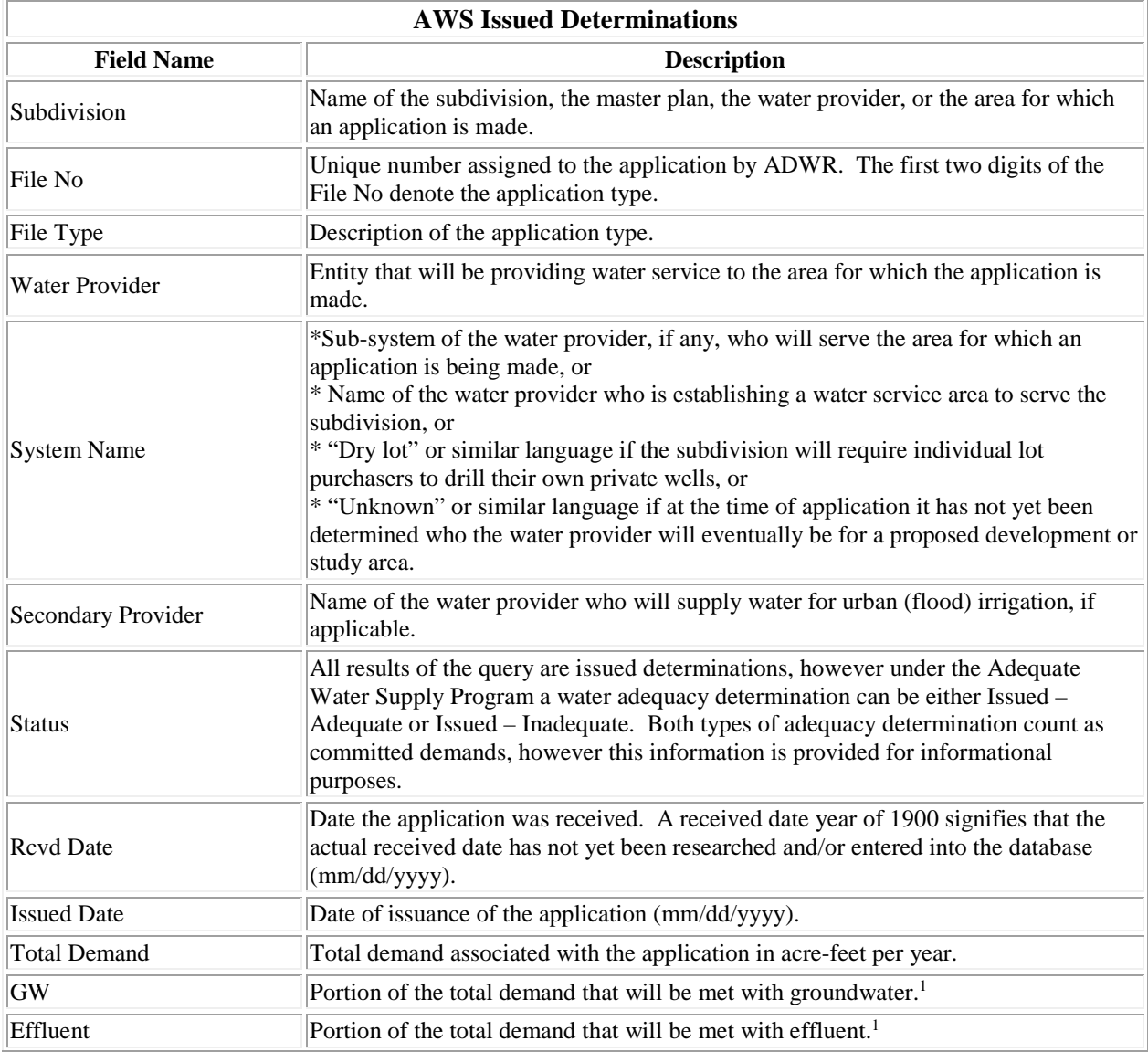

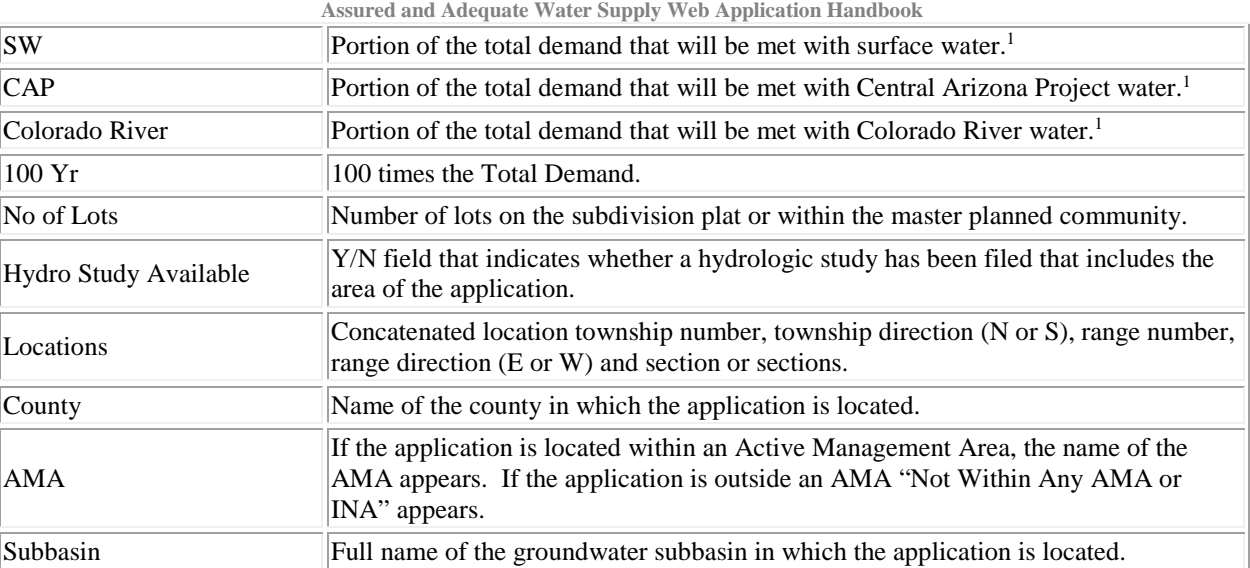

<sup>1</sup> Note that this volume may be the annual demand associated with this source of supply  $x$  100.

### **WATER PROVIDER TABLE FIELD DESCRIPTIONS**

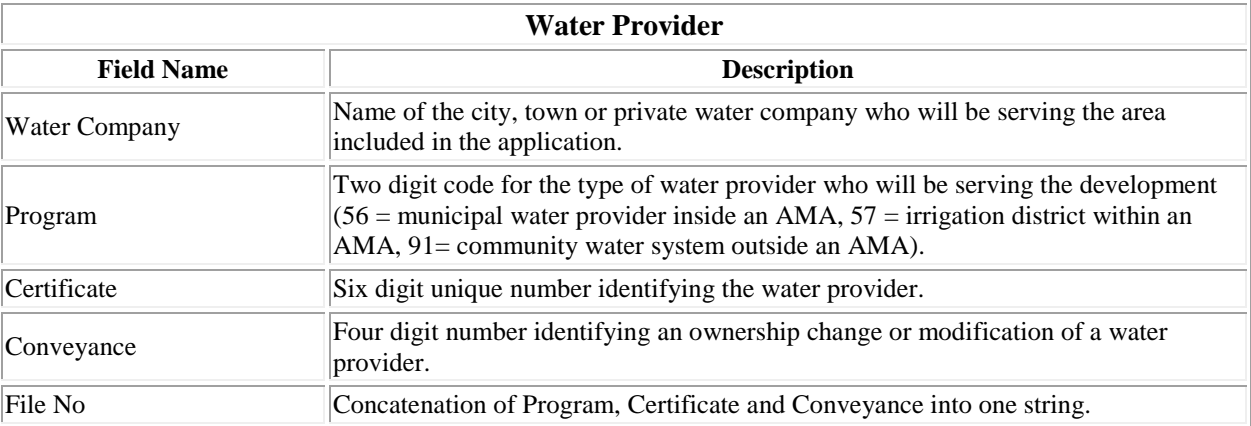

# **CERTIFICATE OF CONVENIENCE AND NECESSITY TABLE FIELD DESCRIPTIONS**

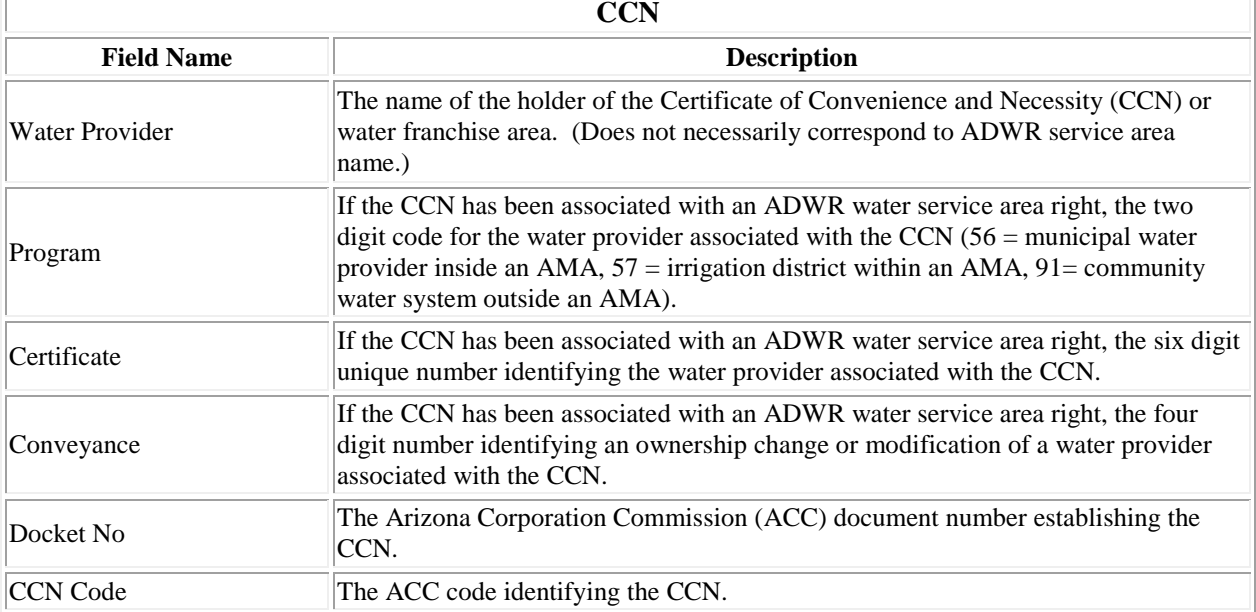

## **PUMPING AND RECOVERY REGISTERED WELLS TABLE FIELD DESCRIPTIONS**

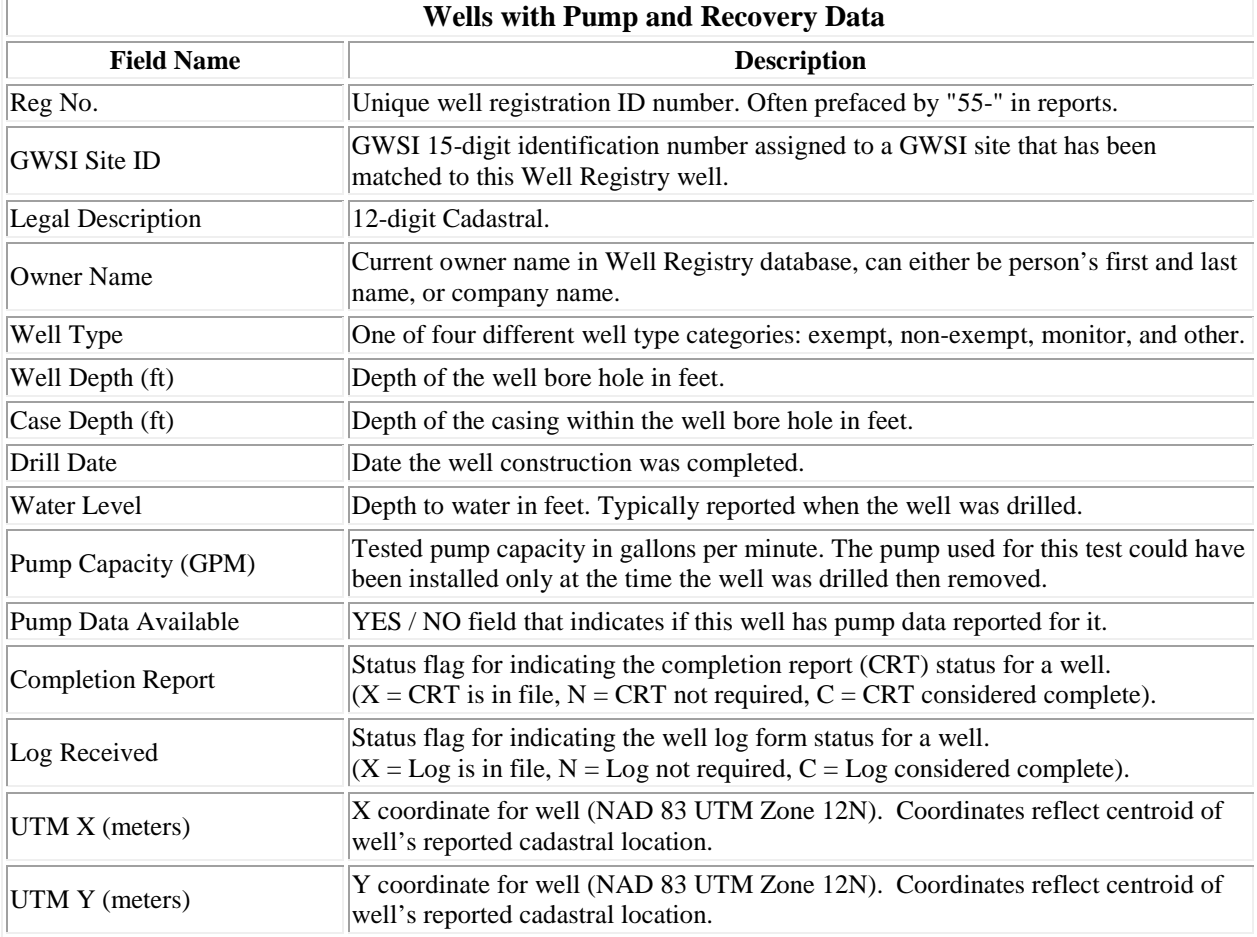

## **UNDERGROUND STORAGE FACITILITY QUERY FIELD DESCRIPTIONS**

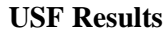

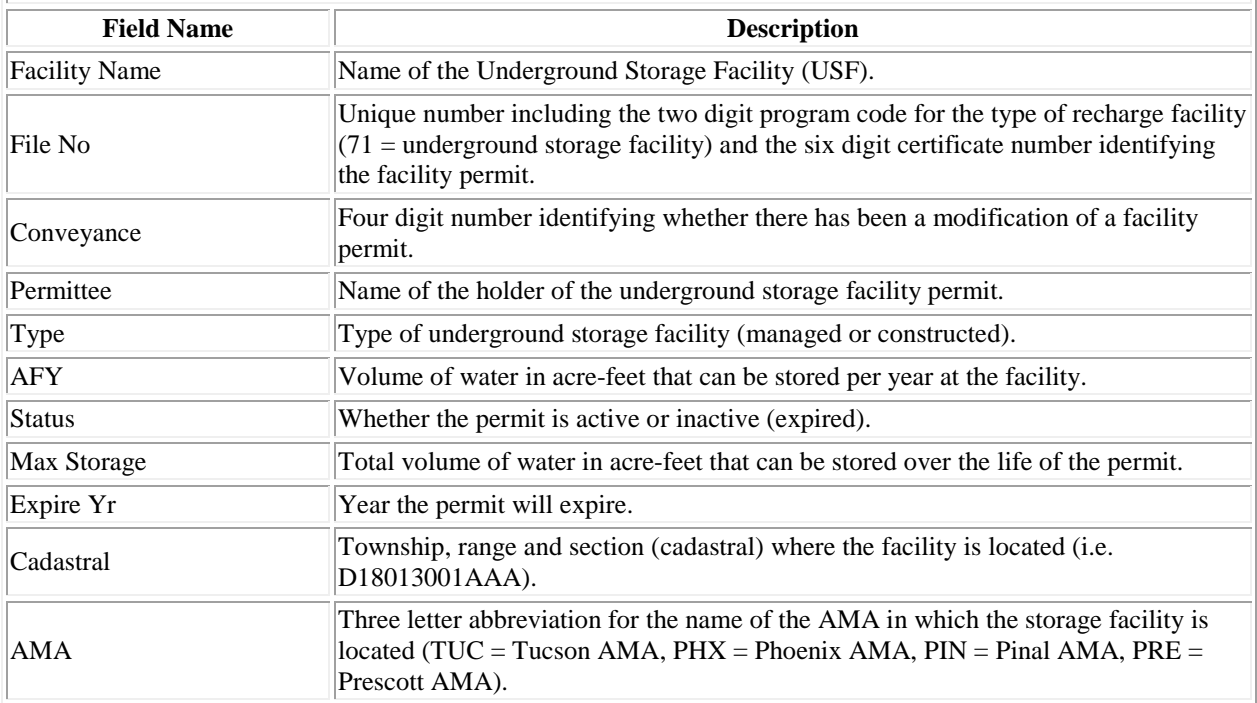

# **GROUNDWATER SAVINGS FACILITY QUERY FIELD DESCRIPTIONS**

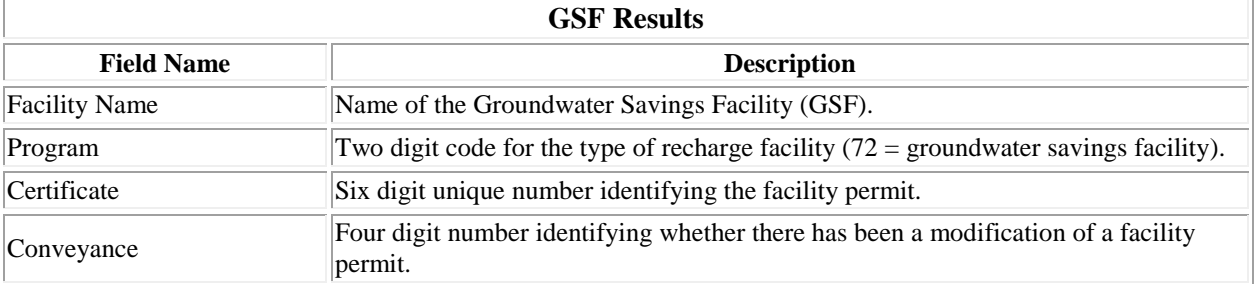